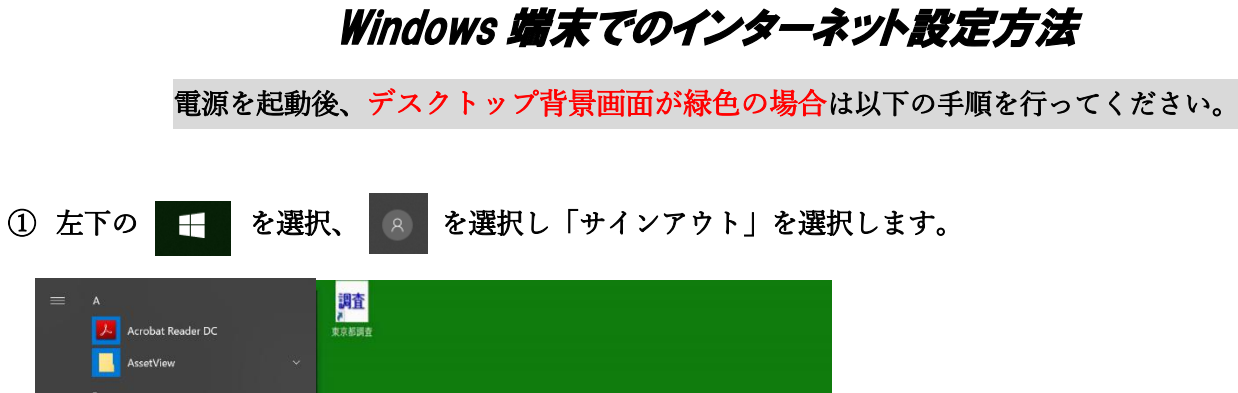

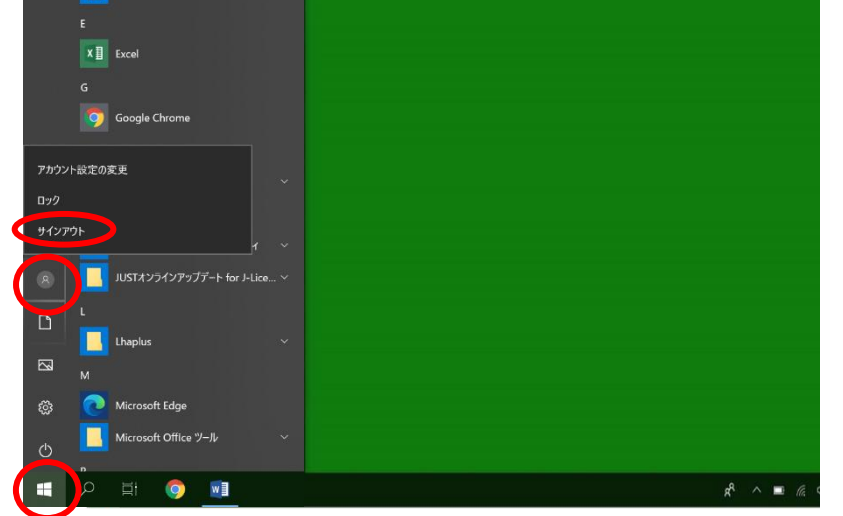

② 左下の他のユーザーを選択し、ユーザー名に「.\123」 パスワードに「789」 を入力し → を選択します。

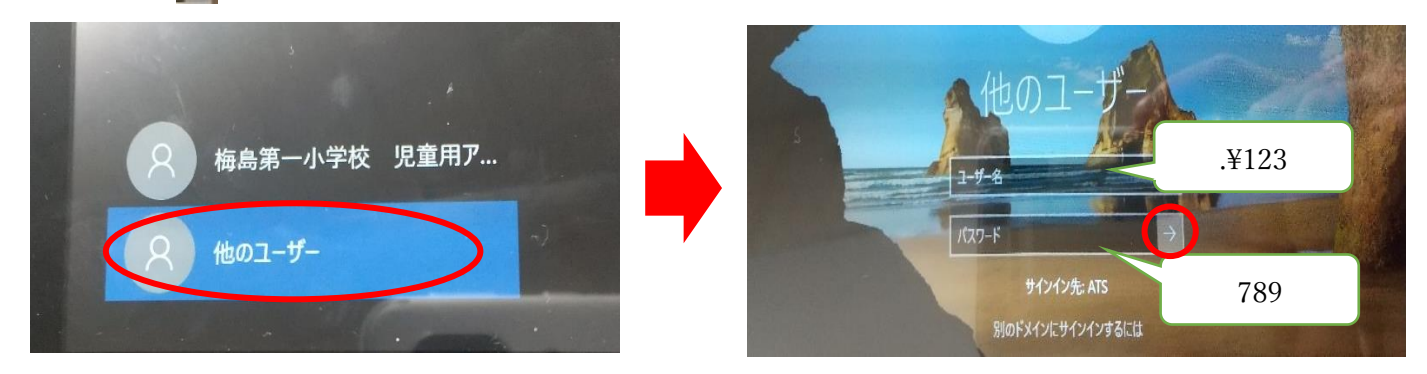

③ デスクトップ画面の背景色が青くなったら、④に進みご自宅のネットワーク環境に接続してください。

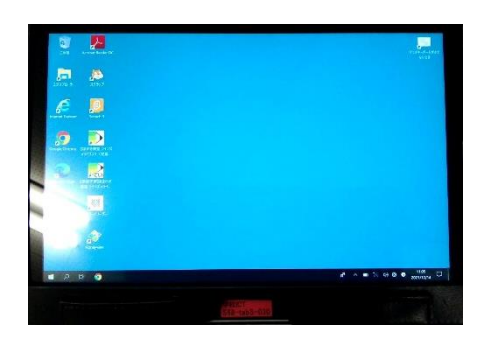

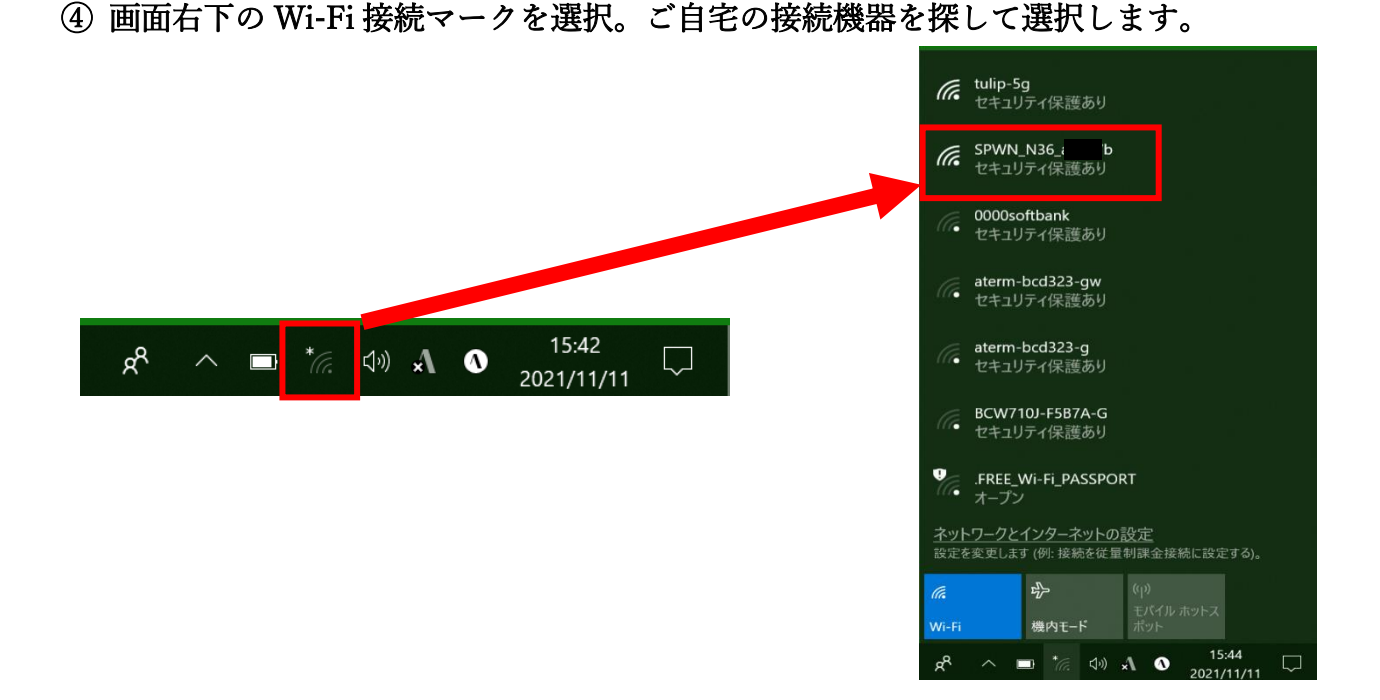

⑤ 「接続」を選択し、ネットワークセキュリティキー(パスワード)を入力し「次へ」を 選択します。 ※接続済みとなったら完了です。

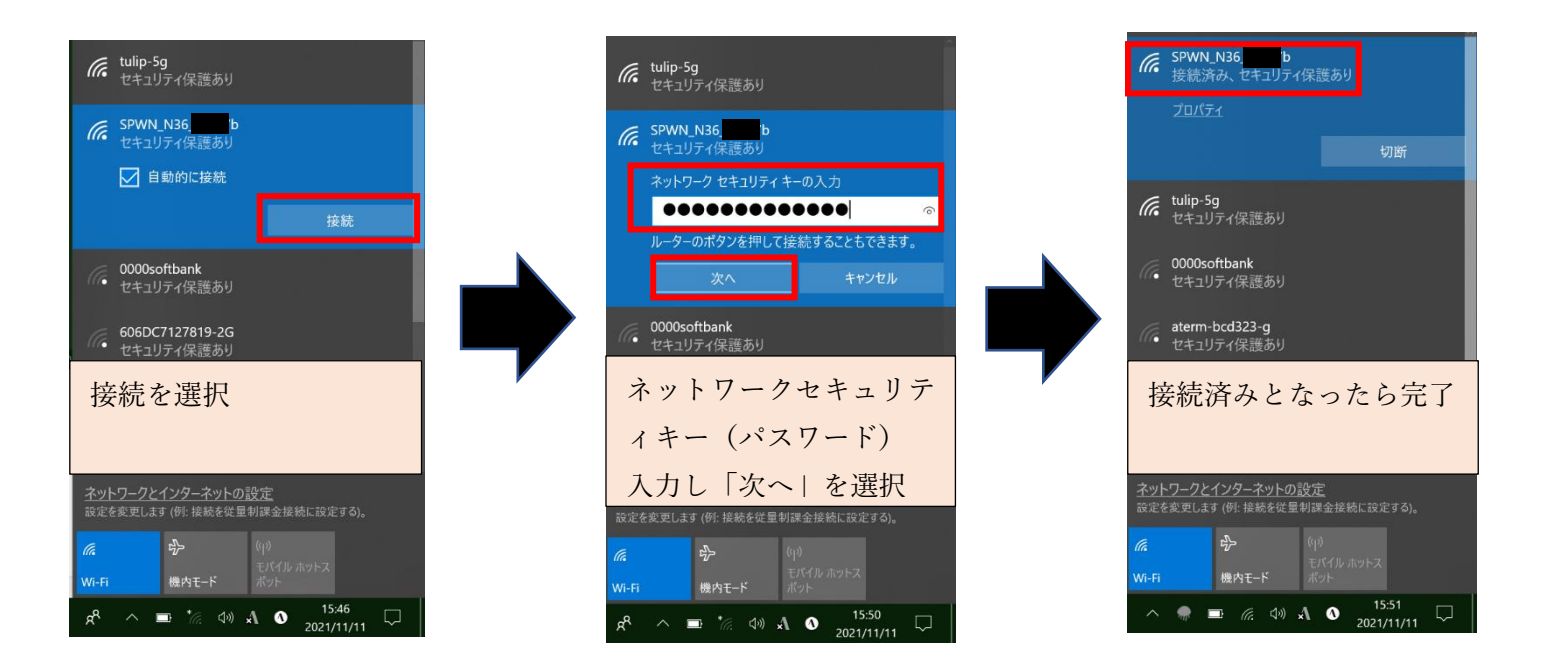

SSID やネットセキュリティキー(パスワード)は接続機器本体の側面ラベルなどに表示されています WiMAX などは画面操作で、情報、Wi-Fi 情報を選択すると表示されます

## 児童の Google クラスルームから Meet に参加する方法

① GoogleChrome を起動します。

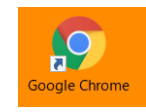

② 右上のログインを選択します。

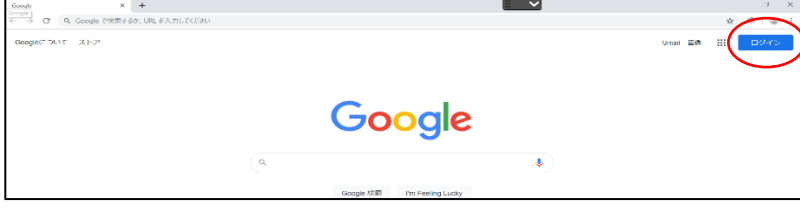

③ 児童用のメールアドレスを入力し「次へ」を選択、パスワード入力し「次へ」を選択します。

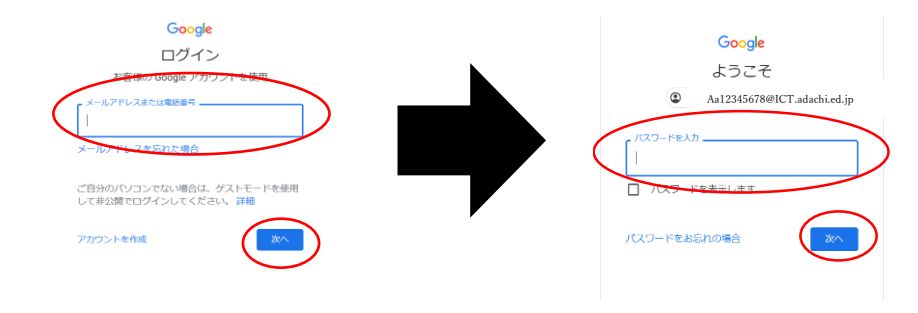

4 右上の ::: 選択、アカウントを選択します。もう一度 ::: 選択し、Classroom を選択します。

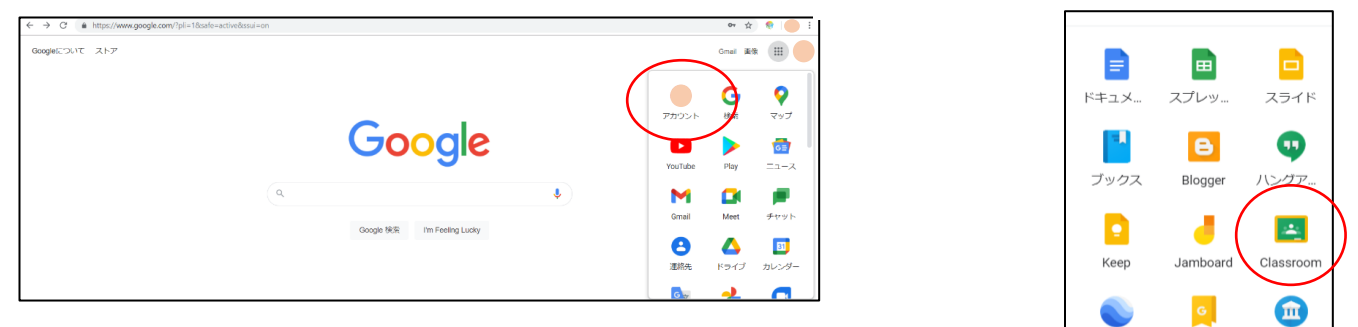

⑤ 表示されます一覧から現在のお子様のクラスを選択します。→例 1 ねん1くみ

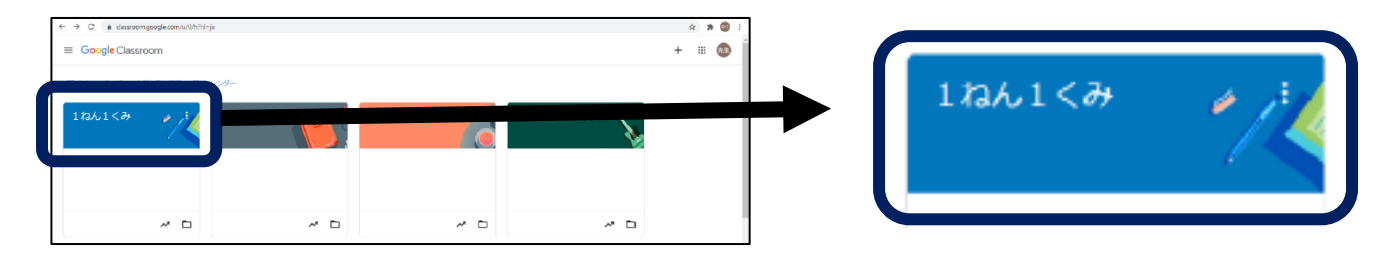

⑥ 表示された画面の左上の参加を選択します。

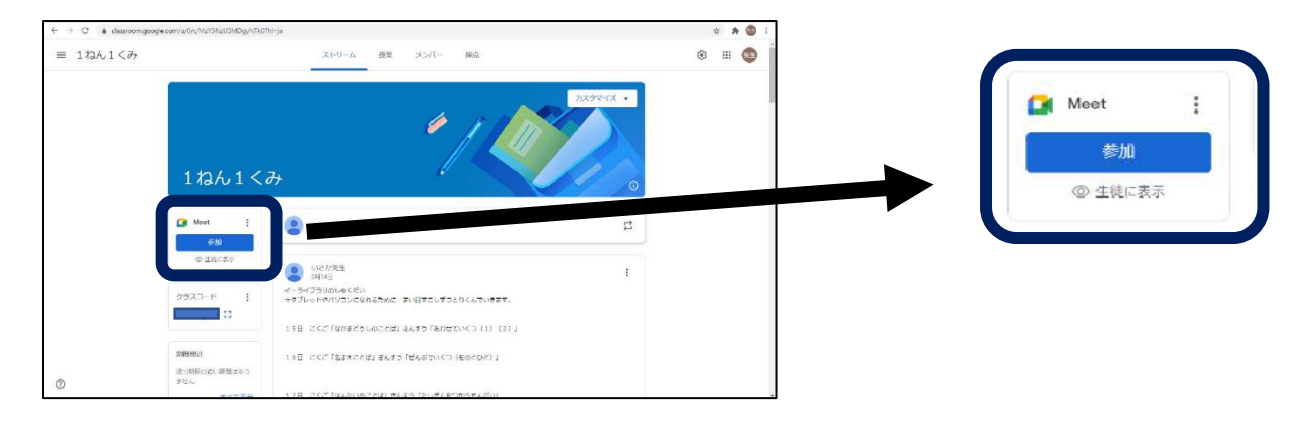

⑦ 左側にご自身のカメラの映像が表示されます。マイクやカメラはこの際それぞれのカメラアイ

コンとマイクアイコンをクリックすることで"オン""オフ"の切りかえができます。

Meet te09589295@ict.adachi.ed.jp<br>アカウントを切り替える 参加の準備は整いましたか? あなた以外にまだ誰も参加していません 参加の準備は整いましたか? 今すぐ参加 ● 画面を共有する 。<br>あなた以外にまだ誰も参加していません カメラが見つかりません すぐ参加 日 国際化共有する その他の参加方法 ■ コンパニオンモードを使用  $\bigodot$  $\sqrt{ }$ ● 日声と秋像を確認

今すぐ参加をクリックして会議に参加して下さい。